# **Enterprise Payment Solutions**

ePay Portal

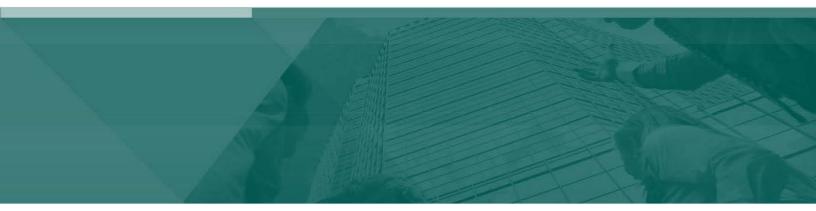

**Payment Wizards Handbook** 

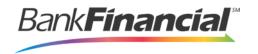

## **Contents**

| Con  | tents  |                                                 | 2  |
|------|--------|-------------------------------------------------|----|
| I.   | Intro  | duction                                         | 1  |
|      | A.Syst | temRequirements                                 | 2  |
| II.  | Logg   | ging In                                         | 2  |
| III. | Payr   | mentWizards                                     | 3  |
|      | A.Quid | ck Pay Payments                                 | 3  |
|      | 1.     | Preauthorized Payments                          | 3  |
|      | 2.     | Telephone Payments                              | 5  |
|      | 3.     | Issuing Credit                                  | 7  |
|      | 4.     | Mailed-In Payment (Card Processing Only)        | 8  |
|      | B.Reg  | gistering Customers                             | 9  |
|      | 1.     | Creating a New Customer                         | 9  |
|      | 2.     | Setting up Bank Account Information             | 12 |
|      | 3.     | Setting up Credit Card Account Information      | 14 |
|      | 4.     | Payment Information: New and Existing Customers | 16 |
|      | C.Pro  | cessing Payments                                | 19 |
|      | 1.     | Preauthorized Payments                          | 20 |
|      | 2.     | Telephone Payments                              | 21 |
|      | 3.     | Issuing Credit                                  | 22 |
|      | 4.     | Recurring Payments                              | 23 |
|      | 5.     | Recurring Credits (Check Processing only)       | 25 |
| IV.  | Glos   | ssary of Terms                                  | 26 |

i

#### I. Introduction

The *Payment Wizards Handbook* is a guide for all persons who process manual ACH payment transactions through this application.

Payment Wizards are used to create manual ACH transactions. This includes the capture of the consumer's bank account information for future use. Users can process payment requests received over the telephone, via fax, by mail, or in person. A physical document is not required. Some of these transactions, however, do have specific rules that must be followed in order to be accepted.

There are a variety of payment options available with the system, including the following.

- Telephone payments
- Preauthorized single debits and credits
- · Preauthorized recurring debits and credits

Additionally, you may determine if a customer would like to register account information within the system for future payments. If so, determine whether there is customer account information already set up in the system, in which case only additional payment arrangements are needed. Otherwise, a new customer needs to be set up within the system with all necessary information.

If a customer does not wish to register information, the **Quick Pay or Pay Now** option is available for a one- time payment without saving account or card information.

Your site Administrator will need to assign specific privileges and roles to access any of these functions. Please see the *User Administrator* manual for instructions on how to assign roles.

**NOTE**: Your menu options may differ slightly from those pictured throughout this document.

# A. System Requirements

In addition to a high-speed Internet connection, the following browsers for Microsoft<sup>®</sup> Windows<sup>®</sup> have been approved for use with the application.

- Windows Vista<sup>®</sup> (except Starter or Home Basic): Microsoft Internet Explorer<sup>®</sup> 8 and 9.
- Windows 7: Microsoft Internet Explorer 8, 9,10, and 11.
- Windows 8: Microsoft Internet Explorer 10.
- Windows 8.1, update 1: Microsoft Internet Explorer 11
- Windows 10: Microsoft Internet Explorer 11|Google Chrome

# II. Logging In

Your Admin user will provide you with access to RDC within Online Business Banking. Once logged into Online Business Banking, select Online Services from the drop-down menu. And then ePayment Portal from the Green Menu Bar and then Login to BankFinancial

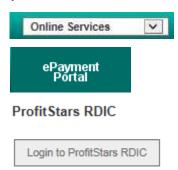

FIGURE 13 - CUSTOMER ACCESS

# **III. Payment Wizards**

Payment Wizards encompasses payments for customers with registered information, and those customers wishing to make a one-time payment (Quick-Pay), provided you have signed authorization from the customer. The following sections describe both the Quick-Pay and registered user information methods for making payments.

# A. Quick Pay Payments

Quick Pay payments allow you to process a one-time payment from a customer, provided that you have the appropriate customer authorization to run a payment. If you are helping a customer and registering customer and/or payment information, see the section, "Registering Customers: Creating a New Customer."

#### 1. Preauthorized Payments

With signed authorization from a consumer or business customer, you may process a one-time electronic check payment using the **Preauthorized Payments** option. Follow the steps below to process a one-time preauthorized payment.

1. Log in to the Merchant Portal, and select **Transactions** from the top of the page.

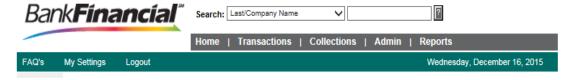

FIGURE 8 - TRANSACTIONS TAB

From the left navigational bar, select a Preauthorized Payment option, either by check processing or credit card processing.

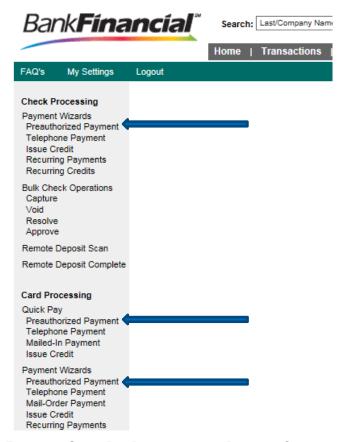

FIGURE 9 - QUICK PAY PREAUTHORIZED PAYMENT OPTIONS

3. The **Preauthorized Payment** page appears. Fill out all required fields, designated by an asterisk. Note that for the check processing option, there is a NACHA requirement for customer authorization compliance (see figure below).

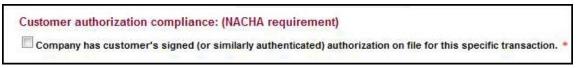

FIGURE 10 - CUSTOMER AUTHORIZATION COMPLIANCE SECTION FOR CHECK PROCESSING PAYMENTS

- **4.** Once all required fields have been filled, complete any optional fields as desired. Click **Process Payment** at the bottom of the page.
- **5.** A payment confirmation appears. Select **Process Another Transaction** to run an additional payment.

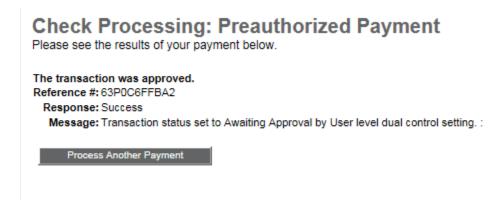

FIGURE 11 - PAYMENT CONFIRMATION

#### 2. Telephone Payments

1. Log in to the Merchant Portal, and select **Transactions** from the top of the page.

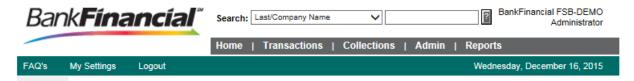

From the left navigational bar, select a Quick Pay Telephone Payment option, from either the Check Processing or Credit Card Processing options.

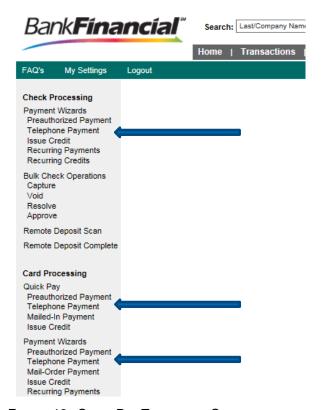

FIGURE 12 - QUICK PAY TELEPHONE OPTIONS

**3.** A payment information page will display for issuing telephone payments. Fill out all the required fields, designated by an asterisk. Note that for check processing, there are additional NACHA requirements when issuing a telephone payment for a consumer (see figure below).

#### Required fields are indicated with an asterisk (\*). Payment Information Customer: Jethro Smith - 4454 W 95th St Chicago Ridge, IL 60415 Edit Customer Information Smith Debit Act (1615) 🗸 \* From Account: Edit Account New Account Check Number: Location: Payments V Debit/Payment Amount: Effective Date: 12/20/2016 Description: Transaction Number: How will customer be notified? (NACHA requirement) Company will notify customer via mail, fax, or email with transaction details as required by NACHA Operating Rules. O Company is recording this phone call and will retain recording for two years. Luna Apartments, will notify customer via electronic mail. (Additional Cost) Read the following to the customer to obtain authorization: (NACHA requirement) Jethro Smith, Luna Apartments, is requesting your authorization today 12/19/2016, to electronically debit \$ from your account Smith Debit Act (1615) on or about 12/20/2016. This authorization is for a single. ACH debit. At any time prior to the processing of this transaction, you may cancel or remove this authorization by calling us back at 800-894-6900. Do I have your authorization to process this transaction? Customer's Response was: Yes No Cancel Process Payment

Check Processing: Telephone Payment - Consumer Only
To create a new payment from a customer, please complete the fields below and click 'Process Payment'.

FIGURE 13 - TELEPHONE PAYMENT REQUIREMENTS FOR CHECK PROCESSING, CONSUMERS ONLY

- **4.** Click **Process Payment** at the bottom of the page.
- 5. The system will generate a payment confirmation. Select **View Transaction** or **View Transaction Conv. Fees** to see more information about the transaction. You may also select **Process Another Transaction** to run an additional payment.

# Check Processing: Telephone Payment - Consumer Only Please see the results of your payment below. The transaction was approved. Reference #: LCP0C6FFBA2 Response: Success Message: Transaction status set to Awaiting Approval by User level dual control setting.: Process Another Payment

FIGURE 14 - PAYMENT CONFIRMATION FOR TELEPHONE PAYMENT, CHECK PROCESSING

### 3. Issuing Credit

- 1. To issue credit, log in to the Merchant Portal, and select **Transactions** from the top of the page.
- 2. From the navigational bar on the left, select a **Quick Pay Issue Credit** payment option, whether check processing or credit card processing.

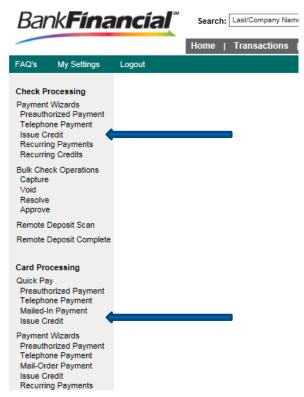

FIGURE 15 - QUICK PAY ISSUE CREDIT OPTIONS

- **3.** A payment information page will display for issuing credit. Fill out all the required fields, designated by an asterisk.
- **4.** Select **Process Payment** at the bottom of the page.

## 4. Mailed-In Payment (Card Processing Only)

- 1. To process a one-time mailed-in payment, log in to the Merchant Portal, and select **Transactions** from the top of the page.
- 2. In the left navigational bar under **Card Processing**, select the **Quick Pay: Mailed-In Payment** option.

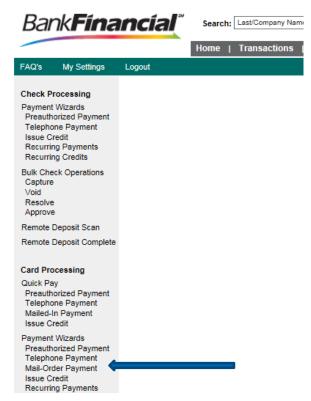

FIGURE 16 - MAILED-IN PAYMENT OPTION

**3.** The **Mailed-In Payment** page appears. Fill in all required information, designated by an asterisk.

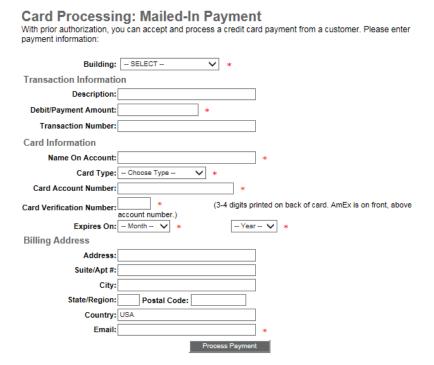

FIGURE 17 - MAILED-IN PAYMENT INFORMATION PAGE

**4.** Select **Process Payment** from the bottom of the page.

# **B. Registering Customers**

#### 1. Creating a New Customer

A new customer will need to be entered into the system before any Payment Wizard utilities are established for that customer.

1. Log in to the Merchant Portal, and Select **Transactions** from the top of the page.

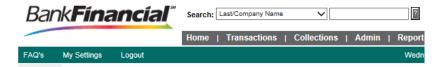

FIGURE 18 - TRANSACTIONS OPTION

- 2. In the left navigational bar under the appropriate **Payment Wizards** heading, select the payment type for your customer. There are two sections of payment types to choose from, depending on the type of payment you would like to process for a new customer. Both of these options will lead to setting up customer information in the system.
  - (1) Check Processing: Payment Wizards
  - Preauthorized Payment

- Telephone Payment
- Issue Credit
- Recurring Payments
- Recurring Credits

#### **Card Processing: Payment Wizards**

- Preauthorized Payment
- Telephone Payment
- Mail-Order Payment
- Issue Credit
- Recurring Payments

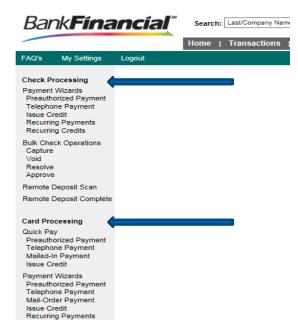

FIGURE 19 - PAYMENT TYPES UNDER PAYMENT WIZARDS HEADINGS

#### 3. Select New Customer.

#### Check Processing: Preauthorized Payment

With a customer's authorization you can create and process a one-time debit to their account. The first step is to either create a new customer, or search the database for an existing customer.

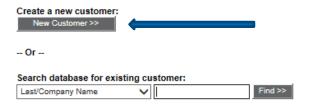

FIGURE 20 - NEW CUSTOMER OPTION

**4.** The **Customer Information** page appears. Depending on which payment type was selected, a variety of information can be entered for a customer. Required fields are designated by an asterisk. While not all fields are necessary, more information about a new customer will make it easier to search and find this particular customer in the future.

#### **Check Processing: Preauthorized Payment**

To create a New Customer, please complete the fields below and click 'Save and Continue'. Required fields are indicated with an asterisk (\*).

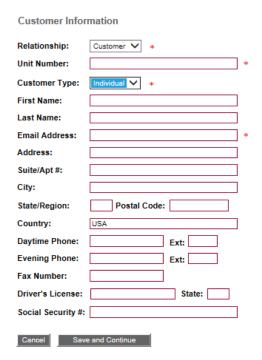

FIGURE 21 - ENTERING CUSTOMER INFORMATION

- 5. Click Save and Continue.
  - a. If you selected a **Check Processing** payment type, the **Bank Account Information** page will now display.
  - b. If you selected a **Card Processing** payment type, the **Credit Card Account Information** page will display.

#### 2. Setting up Bank Account Information

A customer must already be created using the **New Customer** option after selecting a Payment Wizard.

- 1. If you are not already on the **Bank Account Information** page, log in to the Merchant Portal and click **Transactions** from the top of the page.
- 2. Select a Check Processing Payment Wizard from the left navigational bar.

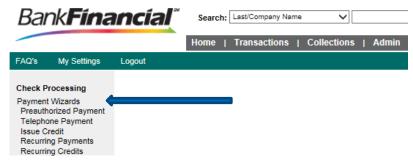

FIGURE 22 - CHECK PROCESSING PAYMENT TYPE

**3.** Search for the customer by entering a minimum of at least three characters into the search field. You may also enter three underscores to generate a list of all the customers available, shown below.

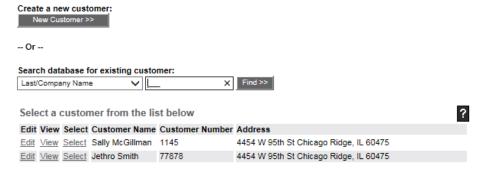

FIGURE 23 - SEARCH CUSTOMER RESULTS

- 4. Locate the customer you want to add bank account information for and click Select.
- 5. The payment information page appears. Select **New Account**.

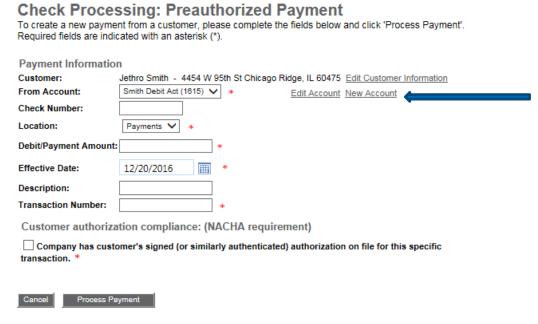

FIGURE 24 - PAYMENT INFORMATION PAGE WITH NEW ACCOUNT OPTION

**6.** The **Bank Account Information** page appears. Click **Copy** to populate the name, address, and other informational fields from the **Customer Information** page.

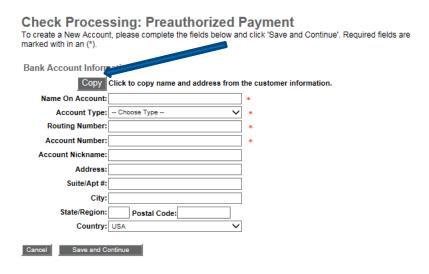

FIGURE 25 - BANK ACCOUNT INFORMATION PAGE WITH COPY OPTION

7. Enter the customer's bank account information—all required fields are designated by an asterisk. Click **Save and Continue**. The **Payment Information** page appears.

#### 3. Setting up Credit Card Account Information

A customer must already be created using the **New Customer** option after selecting a Payment Wizard.

- 1. If you are not already on the **Credit Card Account Information** page, log in to the Merchant Portal, and click **Transactions** from the top of the page.
- 2. Select a Card Processing Payment Wizard from the left navigational bar.

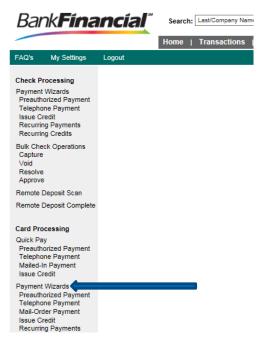

FIGURE 26 - CREDIT CARD PROCESSING OPTIONS UNDER PAYMENT WIZARDS

**3.** Search for the customer by entering a minimum of at least three characters into the search field. You may also enter three underscores to generate a list of all the customers available, shown below.

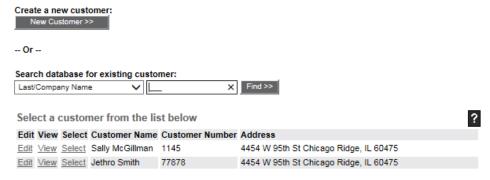

FIGURE 27 - CUSTOMER SEARCH IN CARD PROCESSING

- **4.** Locate the customer you want to add credit card account information for, and click (1) **Select**.
- The Payment Information page displays. To add a new credit card account, select New Account.

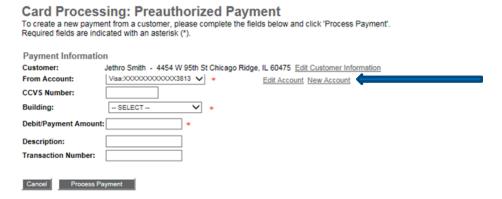

FIGURE 28 - NEW ACCOUNT OPTION FOR CREDIT CARD ACCOUNT

**6.** The **Credit Card Account Information** page displays. Click **Copy** to populate the name, address, and other informational fields from the **Customer Information** page.

#### **Card Processing: Preauthorized Payment**

To create a New Account, please complete the fields below and click 'Save and Continue'. Required fields are marked with in an (\*).

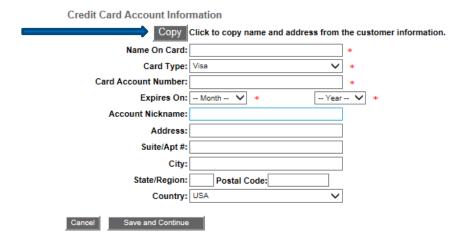

FIGURE 29 - CREDIT CARD ACCOUNT INFORMATION PAGE

- **7.** Enter information for all the required fields, designated by an asterisk. When finished, click **Save and Continue**.
- **8.** The **Payment Information** page appears.

# 4. Payment Information: New and Existing Customers

Existing registered customers will have customer and bank information already set up in the system. The **Payment Information** page is designed to detail the parameters of a payment process. Users setting up new customers access this page after completing the customer and bank information pages.

- 1. Log in to the Merchant Portal, and select **Transactions** from the top of the page.
- 2. In the left navigational bar, under the **Payment Wizards** heading, select a **Payment Type**.

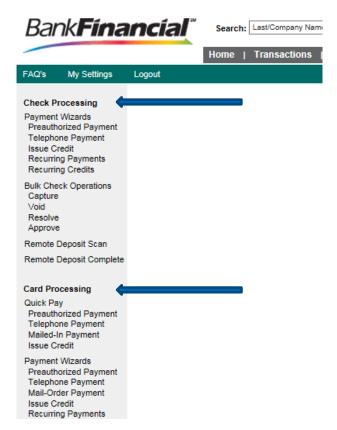

FIGURE 30 - PAYMENT TYPES UNDER PAYMENT WIZARDS HEADINGS

- Search for the customer using a minimum of three characters, or by typing in three underscores to generate a list of all customers available. Select Find.
- 4. Locate the customer, and click **Select** in the column next to the customer's name.

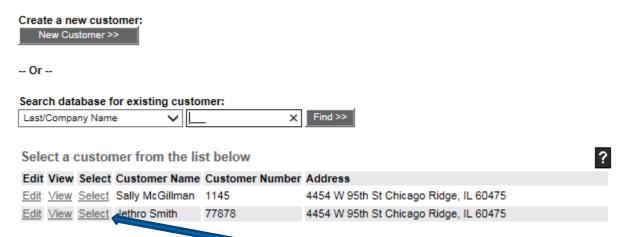

FIGURE 31 - CUSTOMER SEARCH PAGE WITH SELECT OPTION

**5.** The **Payment Information** page appears, with informational fields to be completed according to the payment type selected. Fill out all required information designated by an asterisk. The following is an example of a check processing payment information page.

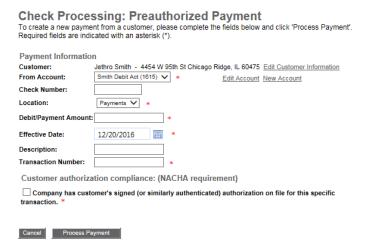

FIGURE 32 - EXAMPLE CHECK PROCESSING PAYMENT INFORMATION PAGE

**NOTE**: If bank account information for this customer has not been previously set up, the system will automatically direct you to the **Bank Account Information** page. If credit card information has not been previously set up, the system will direct you to the **Credit Card Account Information** page.

6. Click Process Payment. The results of the payment appear.

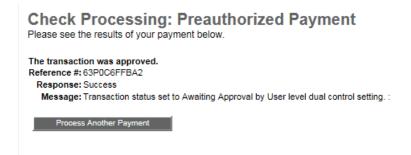

FIGURE 33 - PAYMENT RESULTS

7. To begin the process anew, select **Process Another Payment**.

# C. Processing Payments

Depending on which payment type is selected (check processing or credit card processing), additional requirements may apply in order to process a payment. Once processed, a payment transaction can be in any one status in the system. The following table describes the statuses a transaction can go through. A report of all your transaction statuses can be found on the **Home** page when logging in to the Merchant Portal.

| Status            | Definition                                                                                                    |
|-------------------|----------------------------------------------------------------------------------------------------|
| Approved          | The transaction has been verified and will be processed at the designated cut-off time.                                                                                                    |
| Processed         | The transaction has been transmitted to the appropriate network (ACH or Check 21). Changes can no longer be made, and the transaction can no longer be voided.                                                                     |
| Collected         | (ACH Only) The transaction, originally returned NSF, has been represented to the Fed by ProfitStars, and funds were recovered.                                                                                                    |
| Awaiting Capture  | Status for credit card transactions only.                                                                                                    |
| Awaiting Approval | The transaction has been verified, but the amount of the transaction exceeded the <b>Dual Authorization</b> limit of the user who created it. An authorized approver must review, and then either approve or void the transaction. |
| Declined          | The transaction has been declined by the EPS system and will not be processed. The transaction exceeded either <b>Dual Authorization</b> limits or <b>Velocity</b> limits.                                                         |
| Voided            | The transaction has been voided and will not be processed. Transactions may not be voided once the item is in the <b>Processed</b> status.                                                                                         |
| Error             | An internal error has occurred within the EPS system. Contact your first line of support.                                                                                                    |
| In Collection     | (ACH Only) The transaction, returned NSF, is in the process of being re-presented to the Fed by ProfitStars.                                                                                                    |
| In Research       | May be used by your support group.                                                                                                    |
| Uncollected NSF   | (ACH Only) The transaction was returned to ProfitStars NSF by the Fed, and funds could not be recovered.                                                                                                    |
| Suspended         | The transaction has been verified, but it has exceeded <b>Velocity</b> limits.                                                                                                    |
| Disputed          | (ACH Only) The transaction was returned to ProfitStars by the Fed because the account holder at the receiving financial institution has disputed its validity. The transaction will be charged back (reversed).                    |

| Status                 | Definition                                                                                                    |
|------------------------|----------------------------------------------------------------------------------------------------|
| Invalid/Closed Account | (ACH Only) The transaction was returned to ProfitStars by the Fed because the account number at the receiving financial institution was invalid or because the account was closed.                                                                                                    |
| Resolved               | The transaction has been moved into a <b>Resolved</b> status by a user to indicate that no further action related to the transaction is required. Transactions can be moved into a <b>Resolved</b> status from a status of: <b>Declined, Voided, Invalid/Closed Account, Disputed, Uncollected NSF, Error</b> , or <b>In Research</b> . |

#### 1. Preauthorized Payments

A customer can request a payment be debited from an account electronically instead of having to write a check or use a card. The user will need signed authorization from the customer.

- 1. Log in to the Merchant Portal, and select **Transactions** from the top of the page.
- **2.** From the left navigational bar, select a **Payment Wizards Preauthorized Payment**, whether it is a check or credit card process.
- 3. Locate the customer and click **Select** to the left of the customer's name.
- **4.** The **Payment Information** page displays. Complete the required fields designated by an asterisk and any additional fields as needed.
- 5. Some requirements may differ, depending on the type of payment you selected. For example, a checking payment has a Customer authorization compliance: (NACHA requirement) section. Select the check box next to Company has customer's signed (or similarly authenticated) authorization on file for this specific transaction. The user is required to have a signed authorization on file from the customer for each transaction. This is a NACHA requirement.

#### Required fields are indicated with an asterisk (\*). **Payment Information** Customer: Jethro Smith - 4454 W 95th St Chicago Ridge, IL 60475 Edit Customer Information Smith Debit Act (1615) 🗸 \* From Account: Edit Account New Account Check Number: Payments V \* Location: Debit/Payment Amount: Effective Date: 12/20/2016 Description: Transaction Number: Customer authorization compliance: (NACHA requirement) Company has customer's signed (or similarly authenticated) authorization on file for this specific transaction.

To create a new payment from a customer, please complete the fields below and click 'Process Payment'.

Check Processing: Preauthorized Payment

FIGURE 34 - CUSTOMER AUTHORIZATION COMPLIANCE FOR PREAUTHORIZED PAYMENT

**6.** Click **Process Payment** if the transaction has been authorized and all requirements for the payment have been made.

#### 2. Telephone Payments

Process Payment

A user can receive a request to have a payment taken electronically from a customer's account over the telephone. The user must have selected a **Payment Wizard Telephone Payment** type (whether checking or credit card) and be at the **Payment Information** page to continue.

- **1.** From the **Payment Information** page, complete the required fields for a telephone payment, designated by an asterisk. Provide optional information if relevant.
- 2. For checking payments, three additional fields need to be completed for telephone payments according to NACHA regulations:
  - a. How the customer will be notified Select one of the provided options used to notify the customer the transaction has been created.
  - A response from the customer about receiving authorization to process a payment – Read the verbiage on the screen to the customer to obtain authorization to process the payment.
  - c. A response from the customer about processing a Convenience Fee Select one of the provided options about authorizing the Convenience Fee.

| How will customer be notified? (NACHA requirement)                                                                                                    |  |  |
|----------------------------------------------------------------------------------------------------|--|--|
| © Company will notify customer via mail, fax, or email with transaction details as required by NACHA Operating Rules.                                                                                                    |  |  |
| O Company is recording this phone call and will retain recording for two years.                                                                                                    |  |  |
| <ul> <li>Luna Apartments, will notify customer via electronic mail. (Additional Cost)</li> </ul>                                                                                                    |  |  |
| Read the following to the customer to obtain authorization: (NACHA requirement)                                                                                                    |  |  |
| Jethro Smith, Luna Apartments, is requesting your authorization today, 12/19/2016, to electronically debit \$ from your account Smith Debit Act (1615) on or about 12/20/2016. This authorization is for a single, ACH debit. |  |  |
| At any time prior to the processing of this transaction, you may cancel or remove this authorization by calling us back at 800-894-6900.                                                                                      |  |  |
| Do I have your authorization to process this transaction?                                                                                                    |  |  |
| Customer's Response was: ○ Yes ○ No                                                                                                    |  |  |
| Cancel Process Payment                                                                                                    |  |  |

FIGURE 35 - TELEPHONE PAYMENT PROCESSING REQUIREMENTS

**3.** Once all requirements for a telephone payment have been met, select **Process Payment.** 

#### 3. **Issuing Credit**

The Issue Credit function allows a user to pay one of the vendors or issue a credit to a customer. The user must have selected the **Payment Wizards: Telephone Payment** type and be at the **Payment Information** page to continue.

**1.** Once at the **Payment Information** page, complete the required fields designated by an asterisk and any additional fields, if relevant.

# Check Processing: Issue Credit To credit a customer or pay a vendor, please complete the fields below and click 'Process Payment'. Required fields are indicated with an asterisk (\*).

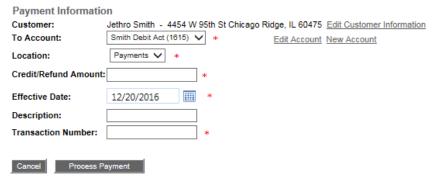

FIGURE 36 - ISSUING A CREDIT FOR A CHECKING ACCOUNT

#### Card Processing: Issue Credit

To credit a customer or pay a vendor, please complete the fields below and click 'Process Payment'. Required fields are indicated with an asterisk (\*).

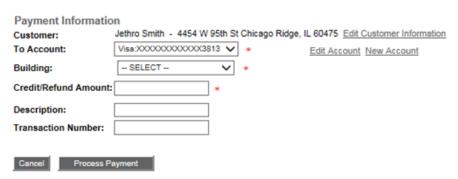

FIGURE 37 - ISSUING A CREDIT FOR A CREDIT CARD ACCOUNT

#### 2. Select Process Payment.

#### 4. Recurring Payments

Customers can request that continuing payments be electronically debited from their account. The user must obtain signed authorization from a customer before processing the payment.

- 1. Log in to the Merchant Portal, and select **Transactions** from the top of the page.
- 2. In the left navigational bar, select a **Payment Wizards Recurring Payments** option, whether from a checking account or credit card account.
- **3.** Search for the customer, and click **Select** next to the customer's name to view the payment page.

#### **Check Processing: Recurring Payments**

With a customer's signed authorization you can create recurring debits to their account. The first step is to either create a new customer, or search the database for an existing customer.

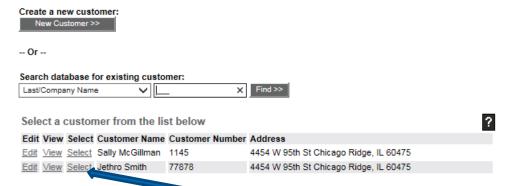

FIGURE 38 - CUSTOMER LISTING WITH SELECT OPTION

- **4.** The **Payment Information** page appears. Fill out all required information designated by an asterisk.
- From Account Select from which account to debit a fixed amount.
- Location Select from what location the payment will be debited.
- **Debit/Payment Amount** Specify the amount of the debit using two decimal places.
- **Frequency** Indicate how often the customer's account will be debited (once a month, every two weeks, once a quarter, etc.).
- **Payment Day** Indicate on what day of the month the debit will occur. Available days range from the 1<sup>st</sup> to the 31<sup>st</sup>.
- **Start Date** Specify on what date the payments will begin by using the calendar option or typing a date in MM/DD/YYYY format in the field provided.
- # of Payments Indicate how many payments will be processed. You may select a number of payments or **Indefinite**. This field also includes the option **Stop Recurring** in the event a customer wants to halt all future recurring payments.
- **Payment Origin** (For check processing items) Indicate how the payment was originated (telephone operator, fax signature, signature original).

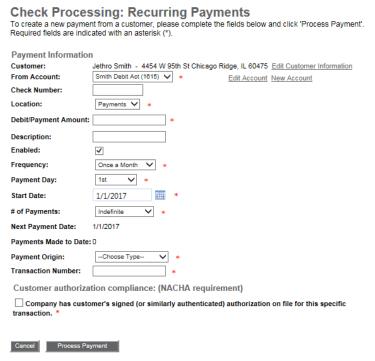

FIGURE 39 - PAYMENT INFORMATION PAGE FOR RECURRING PAYMENTS

- 5. Fill out any additional fields, if desired.
- 6. For check processing payments, Customer authorization compliance: (NACHA requirement) states whether your organization has a customer's signed authorization (or similarly authenticated) on file for this transaction arrangement. The user is required to have a signed authorization on file from the customer for each transaction. This is a NACHA requirement. This field must be selected in order to complete the payment process.

Customer authorization compliance: (NACHA requirement)

Company has customer's signed (or similarly authenticated) authorization on file for this specific transaction. \*

Cancel Process Payment

FIGURE 40 - CUSTOMER AUTHORIZATION COMPLIANCE

7. Select **Process Payment** to finish.

#### 5. Recurring Credits (Check Processing only)

The Recurring Credits option enables a user to create continuing payments to vendors or issue continuous credits to a customer.

- Log in to the Merchant Portal, and select Transactions from the top of the page.
- 2. From the left navigational bar under Check Processing Payment Wizards, select
  (1) Recurring Credits.

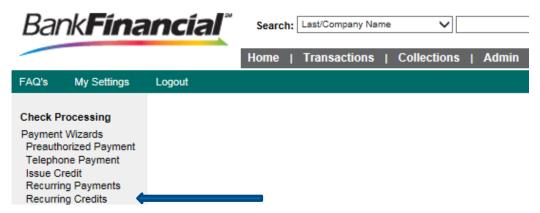

FIGURE 41 - CHECK PROCESSING RECURRING CREDITS OPTION

- 3. Search for the customer, and click **Select** next to the customer's name.
- **4.** The **Payment Information** page appears. Complete the required fields designated by an asterisk:
- To Account: Select into what account the funds will be submitted.
- Location: Indicate from what location funds will be taken.
- Credit/Refund Amount: Indicate the dollar amount for the credit/refund.
- **Frequency**: Indicate how often the customer's account will be credited (once a month, every two weeks, once a quarter, etc.).
- **Payment Day**: Indicate on what day of the month the credit will occur. Available days range from the 1<sup>st</sup> to the 31<sup>st</sup>.
- **Start Date**: Specify on what date the credits will begin by using the calendar option or typing a date in MM/DD/YYYY format in the field provided.
- # of Payments: Indicate how many credits/refunds will be processed. You may select a
  number of credits or Indefinite. This field also includes the option Stop Recurring in the
  event credits to a customer must come to a halt.
- Payment Origin: Indicate how the payment was originated (fax signature, signature original).

#### To credit a customer or pay a vendor, please complete the fields below and click 'Process Payment'. Required fields are indicated with an asterisk (\*). Payment Information Customer: Jethro Smith - 4454 W 95th St Chicago Ridge, IL 60475 Edit Customer Information Smith Debit Act (1615) 🗸 \* To Account: Edit Account New Account Location: Payments 🗸 \* Credit/Refund Amount: Description: Enabled: ✓ Frequency: Payment Day: Start Date: 1/1/2017 # of Payments: Indefinite ~ Next Payment Date: 1/1/2017 Payments Made to Date: 0 Payment Origin: --Choose Type--Transaction Number: Cancel Process Payment

FIGURE 42 - RECURRING CREDITS PAYMENT INFORMATION PAGE

Check Processing: Recurring Credits

#### 5. Select Process Payment to finish.

# IV. Glossary of Terms

These definitions describe the various fields available for users. They are listed in alphabetical order for quick reference.

| Field              | Definition                                                                                                    |
|--------------------|----------------------------------------------------------------------------------------------------|
| Account Nickname   | This field is an optional name for an account.                                                                                                    |
| Account Number     | This is a required field and contains the account number to be debited.                                                                                                    |
| Account Type       | This field is required and contains either <b>Checking</b> or <b>Savings</b> to distinguish the type of account.                                                               |
| ACH Deposit Amount | The total amount of ACH items in the deposit.                                                                                                    |
| ACH Deposit Count  | The number of ACH items in the deposit.                                                                                                    |
| ACH Deposit Date   | The deposit date of the ACH items within the deposit.                                                                                                    |
| Address            | The mailing address of the customer. This field will repopulate the next time a check or credit card from the same customer is scanned. This field does not appear on reports. |

| Amount                      | The amount of the transaction in decimal form, with the amount two digits beyond the decimal.                                                                                          |
|-----------------------------|----------------------------------------------------------------------------------------------------|
| C21 Deposit Amount          | The total amount of the Check 21/ Image Replacement Document (IRD) items in the deposit.                                                                                               |
| C21 Deposit Count           | The number of Check 21/ Image Replacement Document items in the deposit.                                                                                                    |
| C21 Deposit Date            | The deposit date of the Check 21/ Image Replacement Document items within the deposit.                                                                                                 |
| Card Type                   | This is a required field and contains Visa, MasterCard, Discover/Novus, or American Express.                                                                                           |
| Card Verification<br>Number | This field is required and contains the 3-4 digit verification code found on the back of the credit card. For American Express credit cards, this is located on the front of the card. |
| CCVS Number                 | This field is optional and contains the 3-4 verification code found on the back of the credit card. For American Express cards, this is located on the front of the card.              |
| Check Number                | The check serial number.                                                                                                    |

| Field                | Definition                                                                                                    |
|----------------------|----------------------------------------------------------------------------------------------------|
| City                 | This field is found on various user screens and contains the city where the customer resides. This field will repopulate the next time a check or credit card from the same customer is scanned. This field does not appear on reports.                                                                                    |
| Company Name         | This field is found on various user screens and replaces the Last Name field when the <b>Customer Type</b> field is set to <b>Business</b> . This field will repopulate the next time a check or credit card from the same customer is scanned, and users can search by this field. This field does not appear on reports. |
| Country              | This field is found on various user screens and contains the country where the customer resides. This field will repopulate the next time a check or credit card from the same customer is scanned. This field does not appear on reports.                                                                                 |
| Credit/Refund Amount | This field is found on various user screens and contains the amount of each credit/refund in decimal form. The amount is two digits beyond the decimal. This is a required field.                                                                                                    |
| Custom Deposit ID    | This field is found on various user screens and contains a unique name for each deposit. This is a required field if displayed.                                                                                                    |
| Customer Number      | This field is found on various user screens and must be unique for all customers. This field will repopulate the next time a check or credit card from the same customer is scanned. This field is available to appear on reports, and users can search by this field.                                                     |
| Customer Type        | This field is found on various user screens and is a required field that defaults to <b>Individual</b> . This field can be changed to <b>Business</b> .                                                                                                    |
| Daytime Phone        | This field is found on various user screens and contains the customer's daytime phone number. This field will repopulate the next time a check or credit card from the same customer is scanned. This field does not appear on reports.                                                                                    |
| Debit/Payment Amount | This field is found on various user screens and contains the amount of the debit/payment in decimal form, with the amount two digits beyond the decimal.                                                                                                    |
| Deposit Name         | This field is found on various user screens and contains the time, unique deposit ID, and date the deposit is being created. This field can be changed by the user to contain a unique deposit name.                                                                                                    |
| Deposit Status       | This field is found on various user screens and contains the status of the deposit.                                                                                                    |
| Description          | This field is found on various user screens. This field is informational only. This field will not appear on reports, but it will appear on the <b>Transaction Details</b> screen.                                                                                                    |

| Field              | Definition                                                                                                    |
|--------------------|----------------------------------------------------------------------------------------------------|
| Driver's License   | This field is found on various user screens and contains the driver's license number of the customer. This field will repopulate the next time a check or credit card from the same customer is scanned. This field does not appear on reports.                                                         |
| Effective Date     | This field is found on various user screens and contains the date the transaction is to be processed.                                                                                                    |
| Email Address      | This field is found on various user screens and contains the email address of the customer. This field will repopulate the next time a check or credit card from the same customer is scanned. This field will not appear on reports.                                                                   |
| Enabled            | This field is found on various user screens and must contain a check mark if the payment is to be taken.                                                                                                    |
| Evening Phone      | This field is found on various user screens and contains the customer's evening phone number. This field will repopulate the next time a check or credit card from the same customer is scanned. This field does not print on reports.                                                                  |
| Expires On         | This field is found on various user screens and contains the Month/Year the credit card will expire.                                                                                                    |
| Fax Number         | This field is found on various user screens and contains the customer's fax number. This field will repopulate the next time a check or credit card from the same customer is scanned. This field does not appear on reports.                                                                           |
| Federal Tax ID No. | This field is found on various user screens and replaces the <b>Social Security No.</b> field when the <b>Customer Type</b> field is set to <b>Business</b> . This field will repopulate the next time a check or credit card from the same customer is scanned. This field does not appear on reports. |
| First Name         | This field is found on various user screens and contains the customer's first name. This field will repopulate the next time a check or credit card from the same customer is scanned. This field does not appear on reports.                                                                           |
| Frequency          | This field is found on various user screens and contains how often a payment is to be taken. Choices include:  Once a Month Twice a Month Once a Week Every 2 Weeks Once a Quarter Once a Year Twice a Year                                                                                             |

| Field                | Definition                                                                                                    |
|----------------------|----------------------------------------------------------------------------------------------------|
| From Account         | This field is found on various user screens and contains the account number to be debited or the credit card account number to be charged. This is a required field.                                                                                                    |
| Last Name            | This field is found on various user screens and contains the customer's last name. This field will repopulate the next time a check or credit card from the same customer is scanned and users can search by this field. This field does not appear on reports.                                                              |
| Location             | This field is found on various user screens and contains the account to be debited/credited with the payment. This is a required field.                                                                                                    |
| Name on Account      | This field is found on various user screens and contains the name of the person from whom the item was received or the actual name used on the credit card or bank account. This field will repopulate the next time a check or credit card with the same account information is scanned. This field will appear on reports. |
| Name on Card         | This field is found on various user screens and contains the name that is shown on the credit card. This is a required field.                                                                                                    |
| Next Payment Date    | This field is found on various user screens and contains the date the next payment will take place.                                                                                                    |
| Number of Checks     | This field is found on various user screens and contains the number of checks in the deposit to be scanned.                                                                                                    |
| Number of Payments   | This field is found on various user screens and contains the specific number of payments to be taken.                                                                                                    |
| Payment Day          | This field is found on various user screens and contains the day(s) of the month the payment is to be taken.                                                                                                    |
| Payment Origin       | This field is found on various user screens and is required if displayed. It contains one of the following:  Internet Telephone IVR Telephone Operator Mailed-In Drop Box Signature Faxed Signature Original Retail/Point of Purchase Sale Back office                                                                       |
| ayments Made to Date | This field is found on various user screens and contains the counter number of payments taken to date.                                                                                                    |

| Field                | Definition                                                                                                    |
|----------------------|----------------------------------------------------------------------------------------------------|
| Received Amount      | This field is found on various user screens and contains the amount of the deposit after review.                                                                                                    |
| Received Count       | This field is found on various user screens and contains the number of items identified in the deposit.                                                                                                    |
| Relationship         | This field is found on various user screens and contains either <b>Customer</b> or <b>Vendor</b> to distinguish the type of relationship of the account. This is a required field.                                                                                  |
| Routing Number       | This field is found on various user screens and contains the ABA (American Bankers Association) number of the bank where the account is located. This is a required field.                                                                                          |
| Social Security No.  | This field is found on various user screens and contains the social security number of the customer. This field will repopulate the next time a check or credit card from the same customer is scanned. This field does not appear on reports.                      |
| Start Date           | This field is found on various user screens and contains the date to take the first payment.                                                                                                    |
| State                | This field is found on various user screens and contains the state from which the customer's driver's license was issued. This field will repopulate the next time a check or credit card from the same customer is scanned. This field does not appear on reports. |
| State/Region         | This field is found on various user screens and contains the state or region in which the customer resides. This field will repopulate the next time a check or credit card from the same customer is scanned. This field does not appear on reports.               |
| Suite/Apt. #         | This field is found on various user screens and contains the suite or apartment number of the customer. This field will repopulate the next time a check or credit card from the same customer is scanned. This field does not appear on reports.                   |
| To Account           | This field displays on various user screens and contains the account number to be credited. This is a required field.                                                                                                    |
| Total Amount         | This field displays on various user screens and contains the total dollar amount of the deposit being scanned.                                                                                                    |
| Total Deposit Amount | This field is found on various user screens and contains the total amount of the deposit.                                                                                                    |
| Total Deposit Count  | This field is found on various user screens and contains the total number of items in the deposits.                                                                                                    |

| Field              | Definition                                                                                                    |
|--------------------|----------------------------------------------------------------------------------------------------|
| Transaction Number | This field is found on various user screens and must be unique for each transaction processed. This field will be automatically populated if left blank and will appear on reports. |